# Adobe Connect instructions

### Step 1

Click the provided link

### Step 2

Click 'Enter as a guest', Fill in your name and click 'Enter meeting'

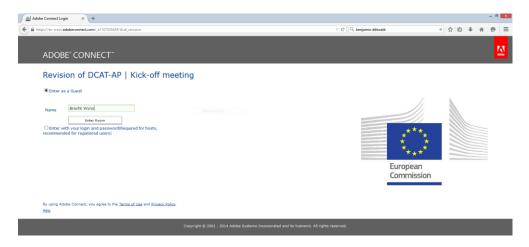

## Step 3

Click 'ok' to agree with the Web Conferencing Disclaimer

### Step 4

Answer 'Start' to the question: Would you like audio conferencing with this meeting?

### Step 5

Choose 'Dial-out' and insert '+' 'country code' 'your phone number' to receive a call from the meeting

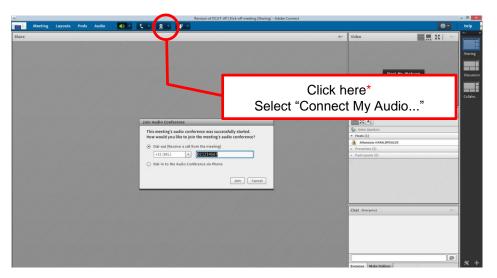

\*This button might only appear after the meeting host has arrived and started the meeting.

• If you are facing problems with '**Dial-out**', choose '**Dial-in**', and call us to join the meeting: <a href="https://www.meetingone.com/eu-en/support/international-access-phone-numbers/#1440109054817-3f7f26f1-b306">https://www.meetingone.com/eu-en/support/international-access-phone-numbers/#1440109054817-3f7f26f1-b306</a>